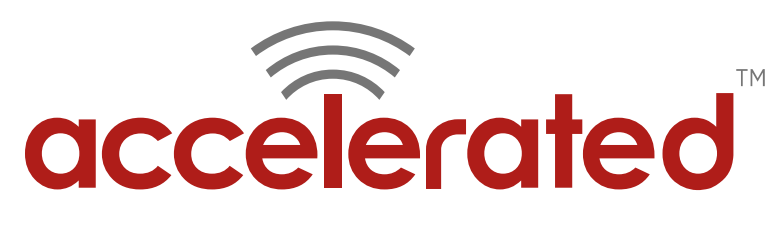

Connected is Everything™

### **Accelerated 6300-CX Configuration for AT&T VPN Gateways** Solution Guide

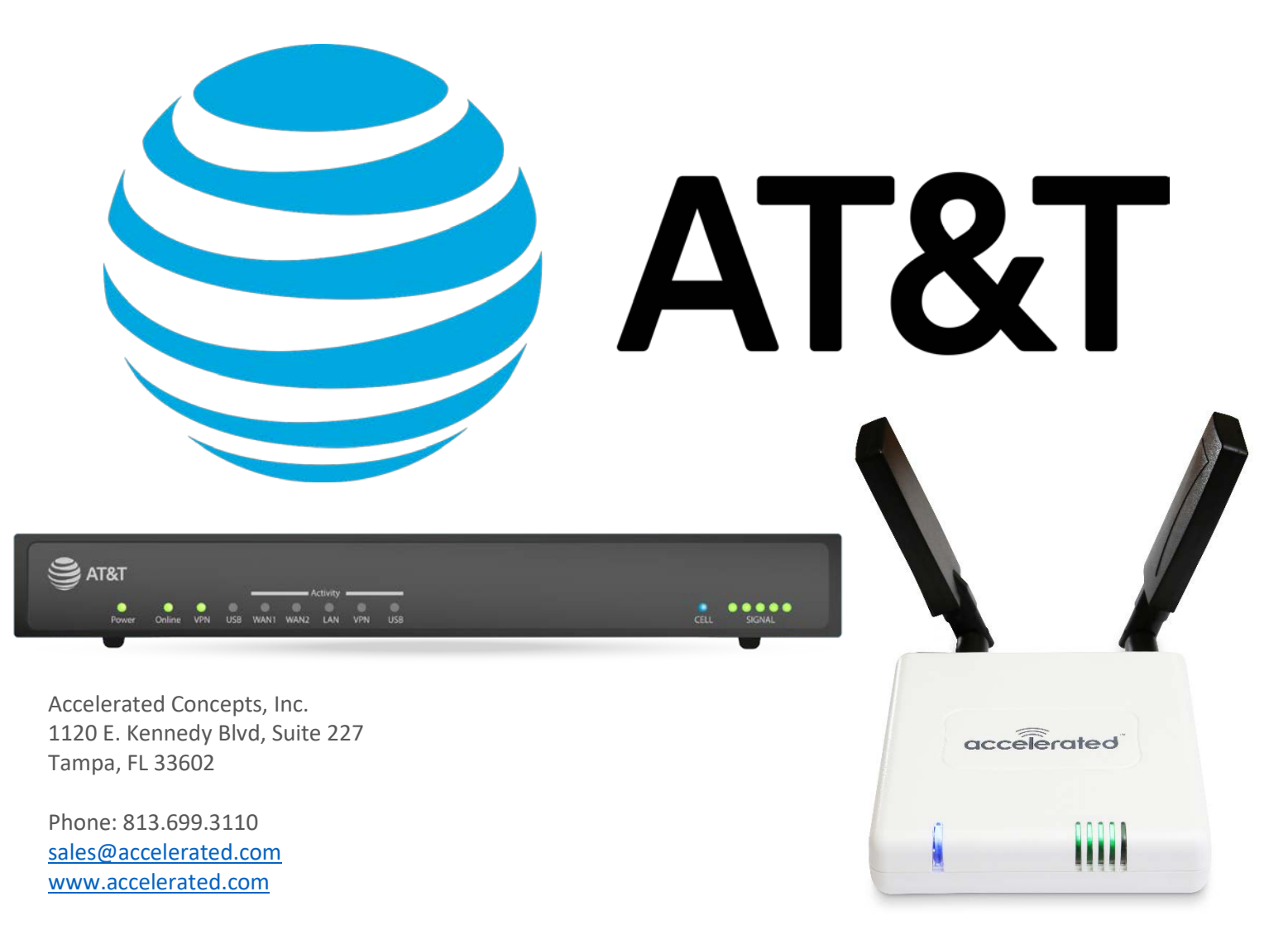

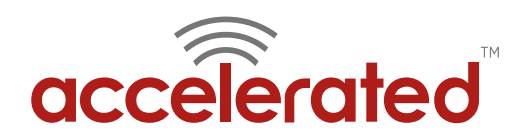

### **Contents**

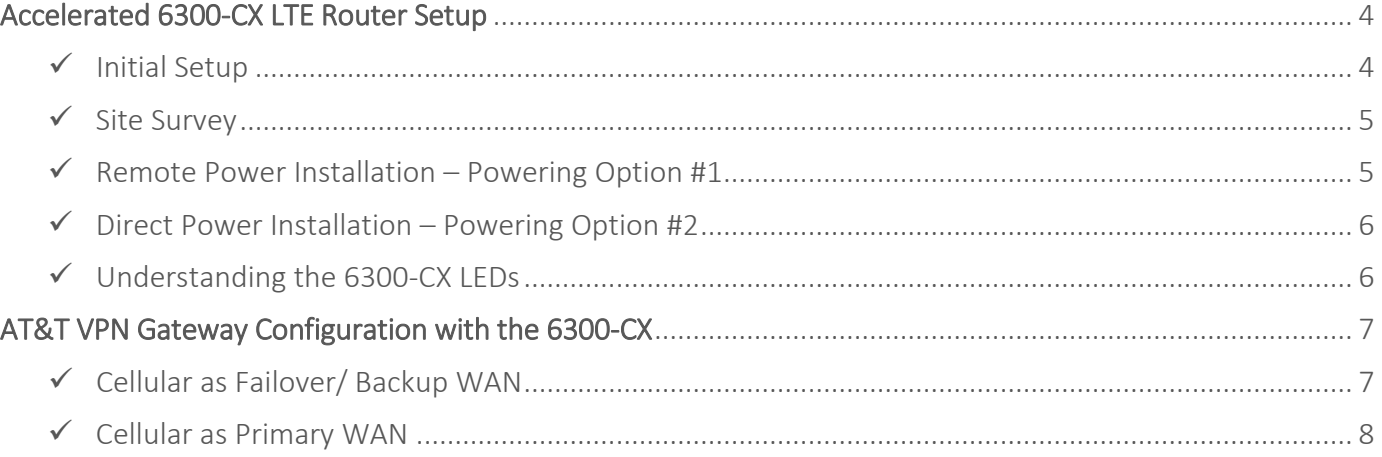

#### **Failover Configuration Quick List:**

- **1.** Complete a site survey for cellular signal strength and ideal placement location.
- **2.** Deploy the Accelerated 6300-CX with an activated SIM.
- **3.** Confirm connectivity: check for the blue status LED and optimal signal-strength LEDs.
- **4.** Run an Ethernet cable from the 6300-CX to port WAN2 on the VPN Gateway (for failover config), or WAN1 for LTE connectivity as the primary uplink.

**NOTE:** *Failover configuration assumes a primary uplink is connected to the first port.*

- **5.** Activate NAT-T Negotiation.
- **6.** Set the backup cellular connection and VPN tunnel to be "persistent."
- **7.** Enable DHCP on the secondary interface (the cellular connection established via port WAN2).
- **8.** Change the WAN2 via Cell Extender field to "NetBridge from Accelecon."
- **9.** Specify a WAN2 MTU size of "1410."
- **10.** Verify failover continuity.

**NOTE:** *This document is intended to provide procedural guidance toward the interoperability of the Accelerated 6300-CX with AT&T VPN Gateways. Please refer to the dedicated support resources included with either product for comprehensive documentation.*

*While the U110 CPE device is referenced throughout the following procedures, the following configuration steps also apply to the AT&T 8300 VPN Gateway and the AT&T 8200 VPN Gateway.*

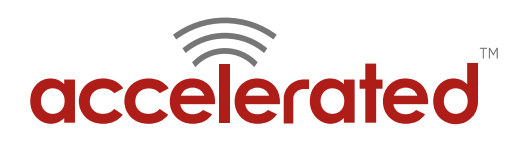

# **Overview**

The Accelerated 6300-CX LTE Router provides a reliable, high-speed cellular connection that is compatible with existing wireline infrastructure. While its 4G LTE speeds are capable of operating as a primary WAN uplink, the 6300-CX can also be configured as a backup. This network redundancy solution delivers the ultimate flexibility to minimize expenses when it comes time for upgrading equipment to the latest wireless standards.

Business continuity depends on the seamless integration of failover-connectivity solutions to prevent service interruptions. Now more than ever, contingency networks play a strategic role in sustaining business operations. Unplanned outages can cost companies significant time and money, frustrating employees and clients alike, which creates a negative perception that is difficult to overcome.

Cellular data (4G LTE) bypasses wireline Internet service providers (ISPs) to facilitate the best redundancy possible. Additionally, in some situations it may be a challenge to acquire access to wired circuits or an event may call for temporary online access. For these reasons, Accelerated Concepts designed its 6300-CX LTE router to offer comprehensive, flexible cellular network integrations for small businesses, retail, government, remote sites, and branch offices.

The AT&T U110 is an eighth-generation AT&T VPN Gateway that has been developed by AT&T since 2001. As a customer premises equipment (CPE) hardware device, it serves as a centrally managed firewall, router, VPN device, and VLAN switch that acts as a fully managed security device. Networks that leverage the U110 are protected from the Internet while still having secure access to an enterprise environment through a secure IPSec VPN tunnel that supports the highest level of encryption (256-bit AES).

Leveraging the 6300-CX's flexible mounting options, the Accelerated LTE router can be deployed in a location with strong cellular reception and deliver LTE connectivity to the VPN Gateway via Ethernet cabling. Power-over-Ethernet extends the CX's reach to optimize signal strength without necessitating the relocation of the U110 or other client appliances.

#### *Please refer to the [AT&T VPN Gateway Datasheets](http://olympus.labs.att.com/attvpng/att_U110_datasheet.pdf) for more information.*

*(Access to the URL linked above is private. Reach out to your AT&T rep for documentation if the link doesn't work.)*

### **Interoperability Matrix**

This section covers interoperability information of the hardware tested for this solution. It includes the firmware versions of both devices as well as the date of testing.

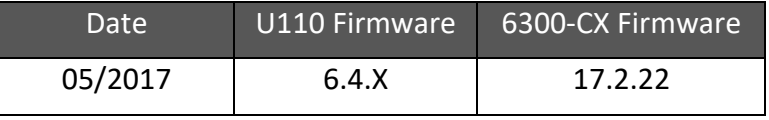

### **Caveats**

**IMPORTANT:** U110s distributed for use in the United States are outfitted with an embedded LTE modem. This cellular connection may be leveraged for primary or backup Internet access, though the U110 can only be configured to recognize 2 WAN connections simultaneously. Interoperability with the 6300-CX implies that the VPN Gateway has been staged for single-WAN connectivity (either wireline or embedded cellular). Please refer to the **[U110 Install Guide](http://olympus.labs.att.com/attvpng/Education/InstallGuides/att_U110_6_0_2_install_guide.pdf)** for setup guidance.

The delivery of wireless services varies depending on the carrier and may lead to differences in the area of coverage, type of service (3G, 4G, LTE, etc.), availability of bandwidth, and IP address designation (Private or Public) among other factors. The interoperability test designed for this solution guide included LTE service, maximum coverage availability, and a public IP address assigned to each device.

Using the 6300-CX as a secondary connection assumes that a primary WAN is available, either via an Ethernet cable plugged into the WAN 1 port on the AT&T VPN Gateway or its embedded cellular connection. Connect the 6300-CX's Ethernet cable to port WAN 2 and proceed to the configuration described herein.

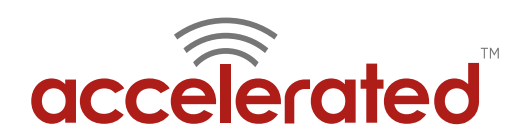

# <span id="page-3-0"></span>**Accelerated 6300-CX LTE Router Setup**

### <span id="page-3-1"></span>Initial Setup

Affix both antennas to the router and insert an activated SIM card before deploying the device. Be sure to select a location with optimal signal strength. For detailed instruction, refer to the tables that follow. Subsequent sections will outline site selection, powering options, and other device functionality.

### Step-by-Step Guidance: Initial Setup

- **1.** Insert the activated 2FF SIM card provided by your cellular network operator (putting the cut corner in first with metal contacts facing down). The card clicks into place when completely inserted.
- **2.** Attach the two included antennas; both should be installed for optimal operation. Do this by gripping the metal connector section with your thumb and forefinger, tightening until secure. Do not tighten the antenna by holding any part of the plastic antenna housing.
- **3.** To determine the optimal location for the 6300-CX, please see the "Site Survey" section.
- **4.** Refer to the section(s) for Remote or Direct Power Installations when ready to connect the 6300-CX to the permanent power supply unit.
- **5.** The 6300-CX uses DHCP with IP passthrough by default, which satisfies the setup requirements for most environments. If required, please use Accelerated View™ or the 6300-CX local GUI to configure the 6300- CX for router mode.

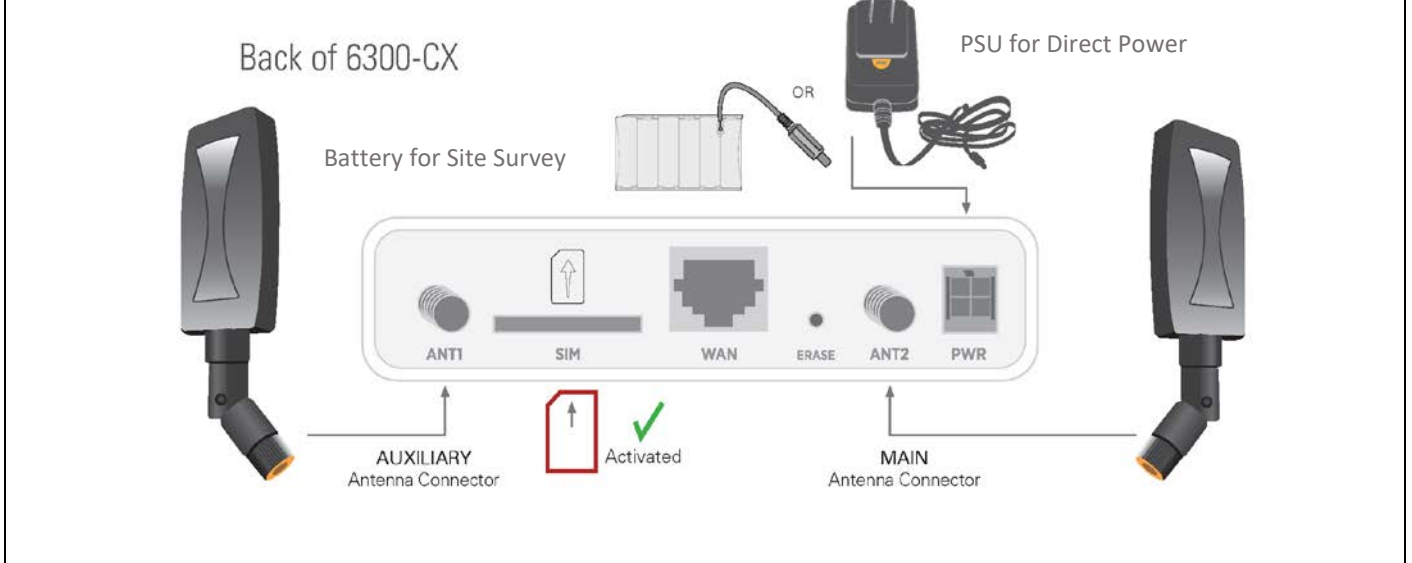

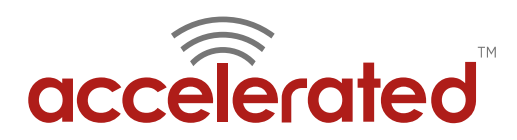

### <span id="page-4-0"></span>Site Survey

If you are unsure of the available cellular signal strength, or are choosing between several locations, please follow the instructions to identify the ideal installation site.

#### Step-by-Step Guidance: Site Survey

- **1.** After following steps 1 and 2 in the "Initial Setup" section, connect the battery pack to temporarily power the Accelerated 6300-CX. The charge lasts two to four hours – it is not rechargeable and should be properly disposed of after use.
- **2.** Move the 6300-CX to different locations within your site to determine the best compromise between signal strength and installation constraints. Since cellular signal strength may fluctuate, it is important to **wait at each location for 1 minute while observing the signal strength indicator** on the front of the device. Minimum cellular signal strength for operation is 2 bars (3+ is preferred).
- **3.** After determining the optimal location, remove the battery pack and connect the main power supply unit or Ethernet cable connected to the PoE injector (per the power option outlined below).

### <span id="page-4-1"></span>Remote Power Installation – Powering Option #1

The included Power-over-Ethernet (PoE) injector allows the device to be positioned away from power outlets to simplify its installation needs. The adaptor consolidates the DC power and Ethernet connections so that both can be run to the 6300-CX via a single Ethernet cable. Distances of 300 ft have been tested on CAT6 and 250 ft on CAT5e. Note that cable conditions and the number of splices will impact actual distance.

#### Step-by-Step Guidance: Remote Power Installation

- **1.** Plug the 6300-CX's power supply unit (PSU) into an AC power outlet.
- **2.** Connect the end of the PSU into the DC input (4 pin connector) of the PoE injector.
- **3.** Insert the male RJ45 connector of the PoE injector cable into the VPN Gateway.
- **4.** Connect an Ethernet cable from the RJ45 socket on the PoE injector cable to the Ethernet port of the 6300- CX. (See diagram.)

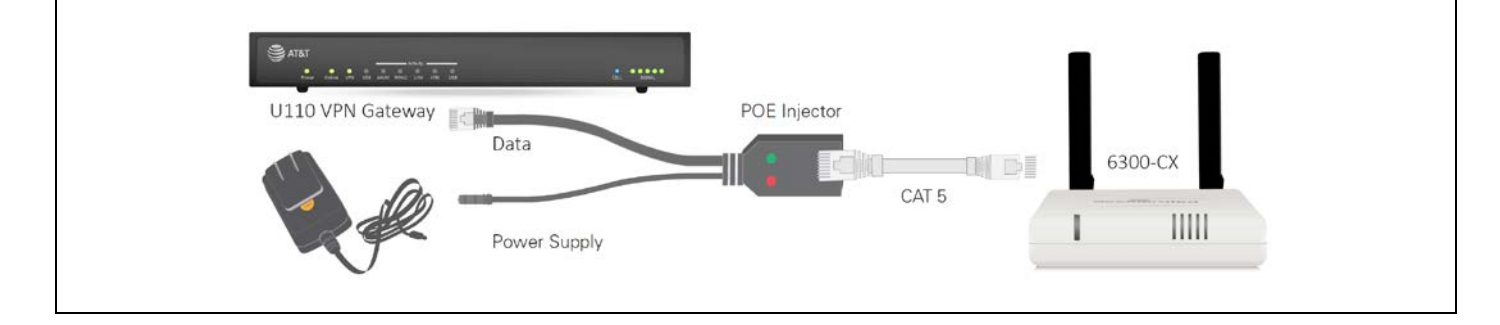

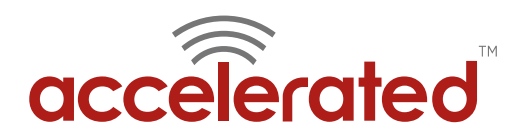

### <span id="page-5-0"></span>Direct Power Installation – Powering Option #2

If you plan to collocate the 6300-CX with the MX device, you can directly power the 6300-CX without the PoE cable.

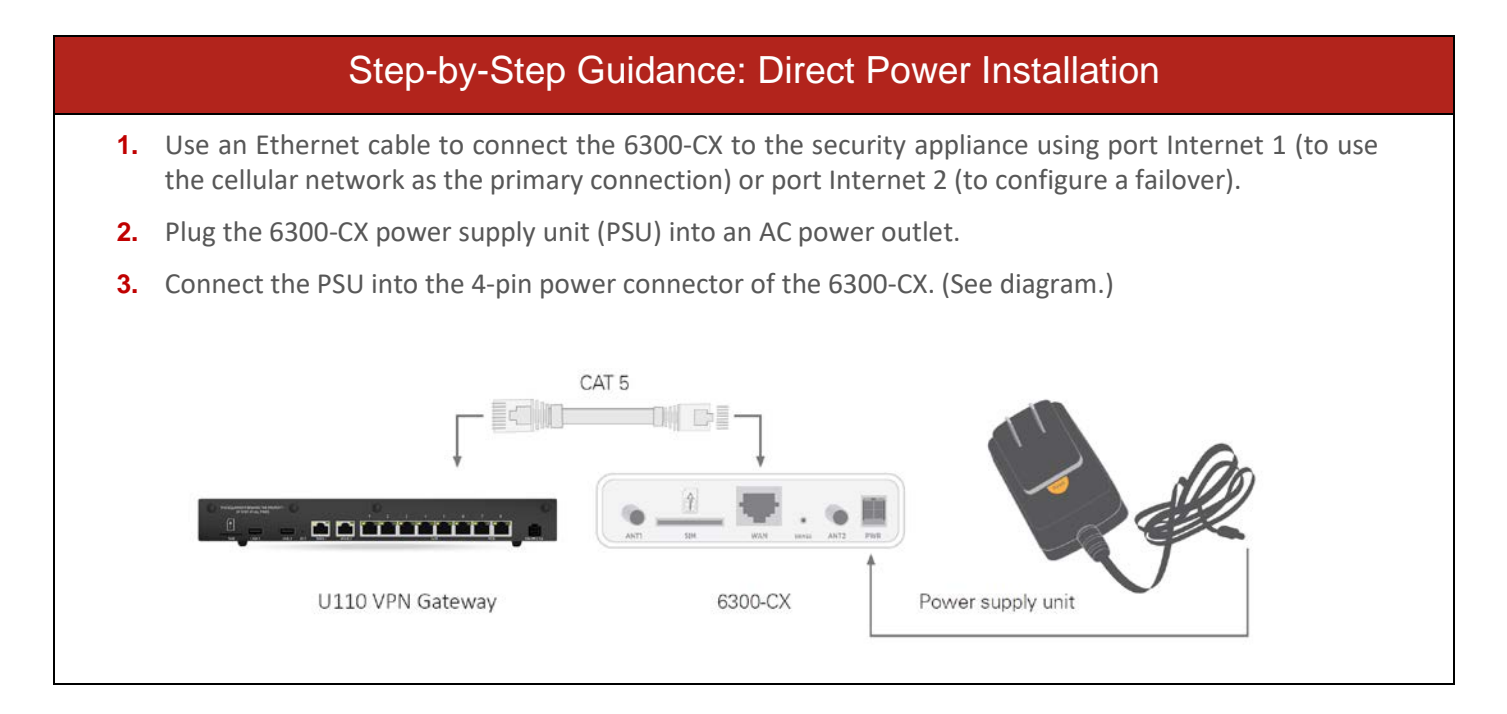

### <span id="page-5-1"></span>Understanding the 6300-CX LEDs

Once power has been established, your device will initialize and attempt to connect to the network. Device initialization may take 30-60 seconds. Indicator lights on the **Wireless Strength Indicator** show you the cellular network signal strength. The **Network Status Light** on the front left of the 6300-CX displays connectivity information.

Please visit *[www.accelerated.com](http://www.accelerated.com/)* for additional information and troubleshooting tips.

Solid Green

**Flashing Blue** 

**Solid Blue** 

Ethernet connection.

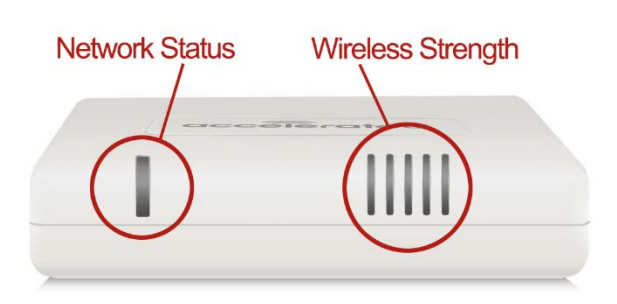

Solid Yellow Initializing or starting up.

> **Flashing Yellow** In the process of connecting to the cellular<br>network and to a device on its Ethernet port.

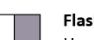

**Flashing White** Has an Ethernet connection and is in the process of connecting to the cellular network.

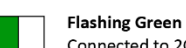

Connected to 2G or 3G and is in the process of connecting to a device on its Ethernet port<br>(or nothing is connected to the port).

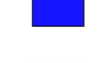

connection. Alternating Red/Yellow

Connected to 4G LTE and also has an Ethernet

Connected to 2G or 3G and also has an

Connected to 4G LTE and in the process of connecting to a device on its Ethernet port.

Upgrading firmware. WARNING: DO NOT POWER OFF DURING FIRMWARE UPGRADE.

### **Network Status LED Wireless Strength LEDs**

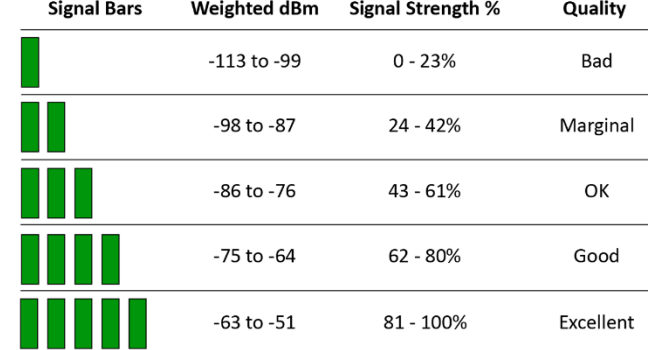

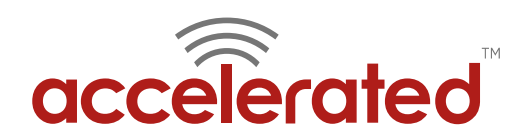

# <span id="page-6-0"></span>**AT&T VPN Gateway Configuration with the 6300-CX**

### <span id="page-6-1"></span>Cellular as Failover/ Backup WAN

After the 6300-CX is online with an activated cellular data plan, connect it to the WAN 2 port of the AT&T VPN Gateway via an Ethernet cable. The gateway is configured to recognize WAN 2 as a backup connection by default though additional settings must be enabled for optimal failover. These changes can be implemented using AT&T's Service Manager webbased administration GUI or via the x3270 terminal emulator, which offers a text-based user interface for managing devices.

#### *Access to AT&T Service Manager Administration is* **[available at this URL](https://smtools.labs.att.com/webprod1/servlet/AuthenticateServlet.class)***.*

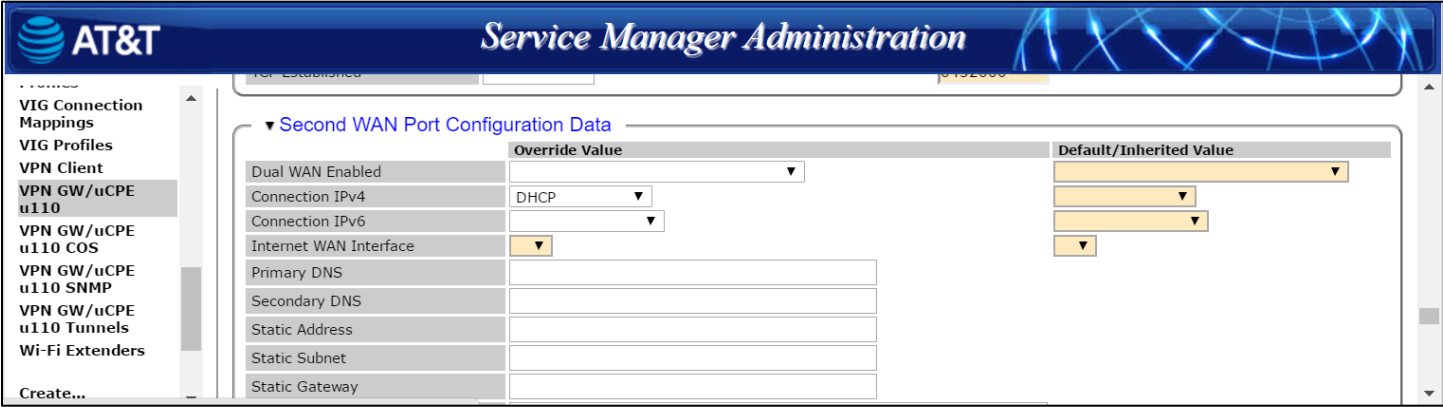

#### Step-by-Step Guidance: DHCP Client Configuration

- **1.** From the **Navigation Menu**, select **VPN GW/uCPE u110**.
- **2.** Enter your device's **Account** and/ or **Device ID** and filter through available devices by clicking the **List AT&T VPN Gateways** button.
- **3.** Select the intended **Device ID** to open its **Gateway Profile**.
- **4.** Set **NAT-T Negotiation** to "Yes" using the corresponding pull-down menu.
- **5.** Under the **Common Dial Settings** section, both **Initiate Dial Connection** and **Initiate VPN Backup Connection** should be set to "Persistent."
- **6.** Scroll down to the **Second WAN Port Configuration Data** section and set the **Connection IPv4** pull-down menu to "DHCP."
- **7.** Change the **WAN2 via Cell Extender** field to "NetBridge from Accelecon."
- **8.** Enter "1410" for the **MTU Size**.

**NOTE:** *The last 8 fields of the Second WAN Port Configuration Data section establish the relevant keepalive parameters used to establish failover intervals. These should never be changed unless Tier 4 support has been consulted.*

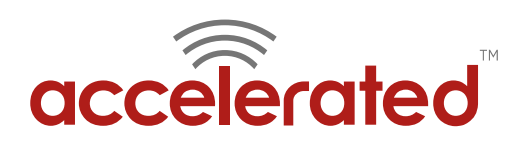

### <span id="page-7-0"></span>Cellular as Primary WAN

The back panel of the U110 features an array of LAN ports and two dedicated WAN interfaces. To utilize the 6300-CX's LTE Wireless WAN (WWAN) connectivity as the primary means of Internet access, connect the Accelerated LTE router to port WAN 1 on the VPN Gateway using an Ethernet cable. A solid blue light on the 6300-CX confirms that its 4G LTE modem is online and an Ethernet connection has been established with another device. Similarly, the U110's front panel features a WAN indicator that will blink green to show that the device is connected to the LTE router and online.

*Please refer to the [AT&T VPN Gateway Install Guides](http://olympus.labs.att.com/attvpng/installguides.htm) for an in-depth walkthrough.*

*(Access to the URL linked above is private. Reach out to your AT&T rep for documentation if the link doesn't work.)*

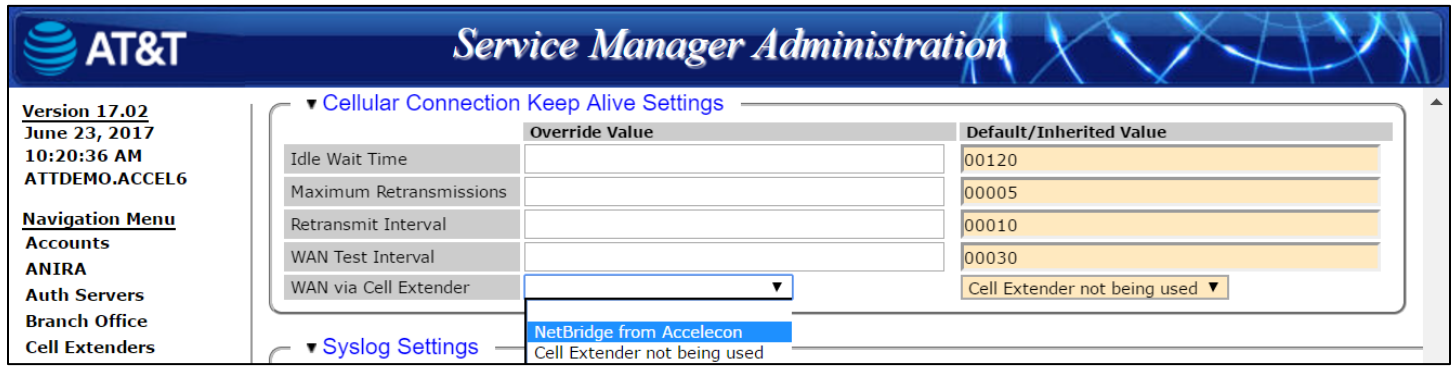

### Step-by-Step Guidance: Zones/Screens Settings

- **1.** From the **Navigation Menu**, select **VPN GW/uCPE u110**.
- **2.** Enter your device's **Account** and/ or **Device ID** and filter through available devices by clicking the **List AT&T VPN Gateways** button.
- **3.** Select the intended **Device ID** to open its **Gateway Profile**.
- **4.** Set **NAT-T Negotiation** to "Yes" using the corresponding pull-down menu.
- **5.** Enter "1410" for the **WAN MTU Size**

**NOTE:** *These fields are located under the Basic Settings section of the device administration portal.* 

**6.** Under the **Cellular Connection Keep Alive Settings** section, change the **WAN via Cell Extender** field to "NetBridge from Accelcon."

**NOTE:** *The first 4 fields of the Cellular Connection Keep Alive Settings section establish the relevant keepalive parameters used to establish failover intervals. These should never be changed unless Tier 4 support has been consulted.*